## Attendance Instructions for Parents/Guardians

## Planning Absences on the Mobile App:

- 1. In your Edsby App, scroll down to the student that is or will be absent
  - a. Click "Absent Today" to report a same day absence
  - b. Click "Plan an Absence" for a future absence
- 2. Fill out the information regarding the absence
- 3. Please select the reason from the list provided
- 4. Click on the "Send to School Office" button to submit the absence.

## Planning Absences on a computer:

- 1. Login to Edsby
- 2. On the right hand side of the screen you will see two options
  - a. Click "Absent Today" to report a same day absence
  - b. Click "Schedule Absence" for a future absence

| Q                | Home                             | ¢۵                  |
|------------------|----------------------------------|---------------------|
| stest            | Def<br>School Video              | Support Or<br>Teams |
| Gloria<br>Last A | <b>Rose</b><br>ctive: 10 minutes | ; ago >             |
| ම Ace            | count Settings                   | >                   |
| ම් Pro           | ofile                            | >                   |
| 🕼 Lau            | inchpad                          | >                   |
| E> Log           | gout                             | >                   |
| Billy Ro         | ose                              | >                   |
| 🗄 Pla            | n an Absence                     | >                   |
| 🕓 Ab             | sent Today                       | >                   |
| 🗁 Por            | tfolio                           | >                   |
| 🗏 Lea            | Irning Story                     | >                   |
| f Cla            | sses                             | >                   |

| Billy Rose                              |   |                                                         |                                     |
|-----------------------------------------|---|---------------------------------------------------------|-------------------------------------|
| Classes                                 | > | Recent Activity                                         | Absent Today                        |
| English<br>Language<br>Arts<br>ELA10F_C |   | Ms. Beth Archer SCIENCE<br>Testing 1 2 3<br>3 weeks ago | Schedule Absence<br>Mon, Feb 24 4 D |

- 3. A new window will pop-up. Fill out the information regarding the absence
- 4. Please select the reason from the list provided
- 5. Click on the "Send to School Office" button to submit the absence.

| Planned Absence                     | $\otimes$                    |
|-------------------------------------|------------------------------|
| Name of Student                     |                              |
| • Billy Rose                        |                              |
| will not be attending school today. |                              |
| Reason                              |                              |
|                                     |                              |
| Comment                             |                              |
| 1                                   |                              |
|                                     |                              |
|                                     | Cancel Send to School Office |
|                                     |                              |

## Viewing Attendance on the Mobile App:

1. In your Edsby App, scroll down to a student and click **Calendar** 

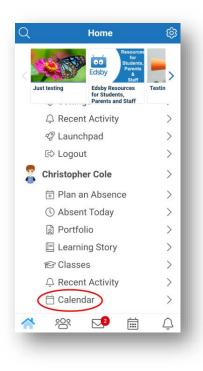

2. View absences, lates and presents as they are submitted by the teacher!

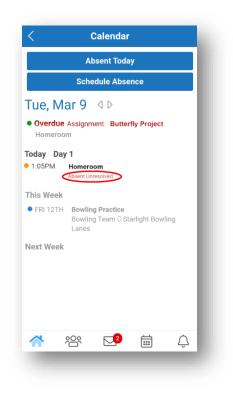

Viewing Attendance on a computer:

1. Scroll down to a student and click attendance information under a certain class.

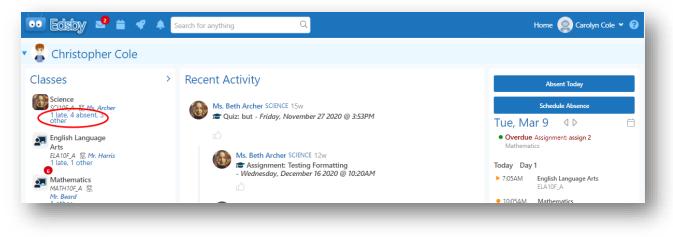

2. View Attendance History for that class using the filters on the left to drill down.

| Attendance Summary                        | 7 present, 1 late, 5 absent, 3 other                                              |  |
|-------------------------------------------|-----------------------------------------------------------------------------------|--|
| Type All Absent Absent Unresolved Excused | Science (SCI10F_A) Thu, Aug 27, 2020 1:05p (Period 3)<br>Excused: Medical/Chronic |  |
| Late<br>Reason                            | Science (SCI10F_A) Fri, Aug 28, 2020 1:05p (Period 3)<br>Absent: Vacation         |  |
| All Unknown / Unresolved Absent           | Science (SCI10F_A) Wed, Sep 2, 2020 1:05p (Period 3)<br>Excused: School Program   |  |
| School Program Vacation                   | Science (SCI10F_A) Fri, Sep 4, 2020 1:05p (Period 3)<br>Absent Unresolved         |  |
|                                           | Science (SCI10F A) Mon, Sep 7, 2020 1:05p (Period 3)                              |  |

3. Scroll down to a student and click the **Overall** attendance information.

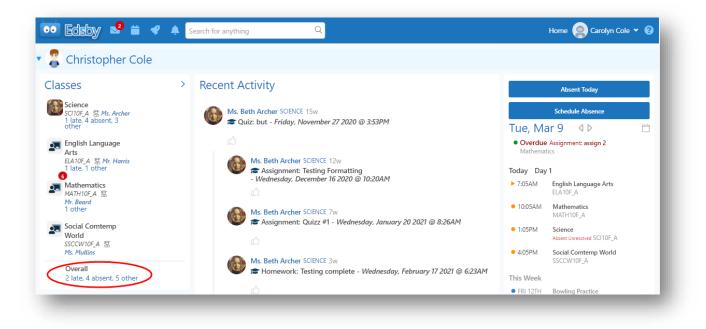

4. View the data and statistics

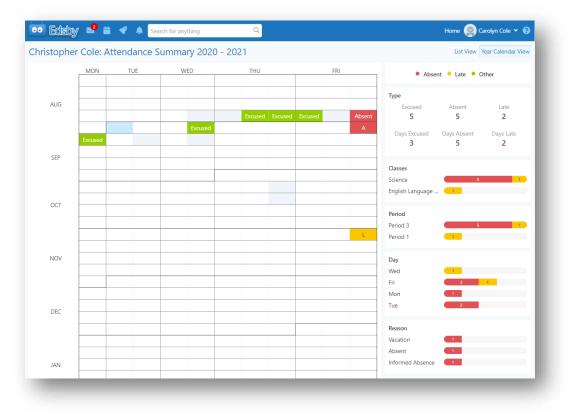